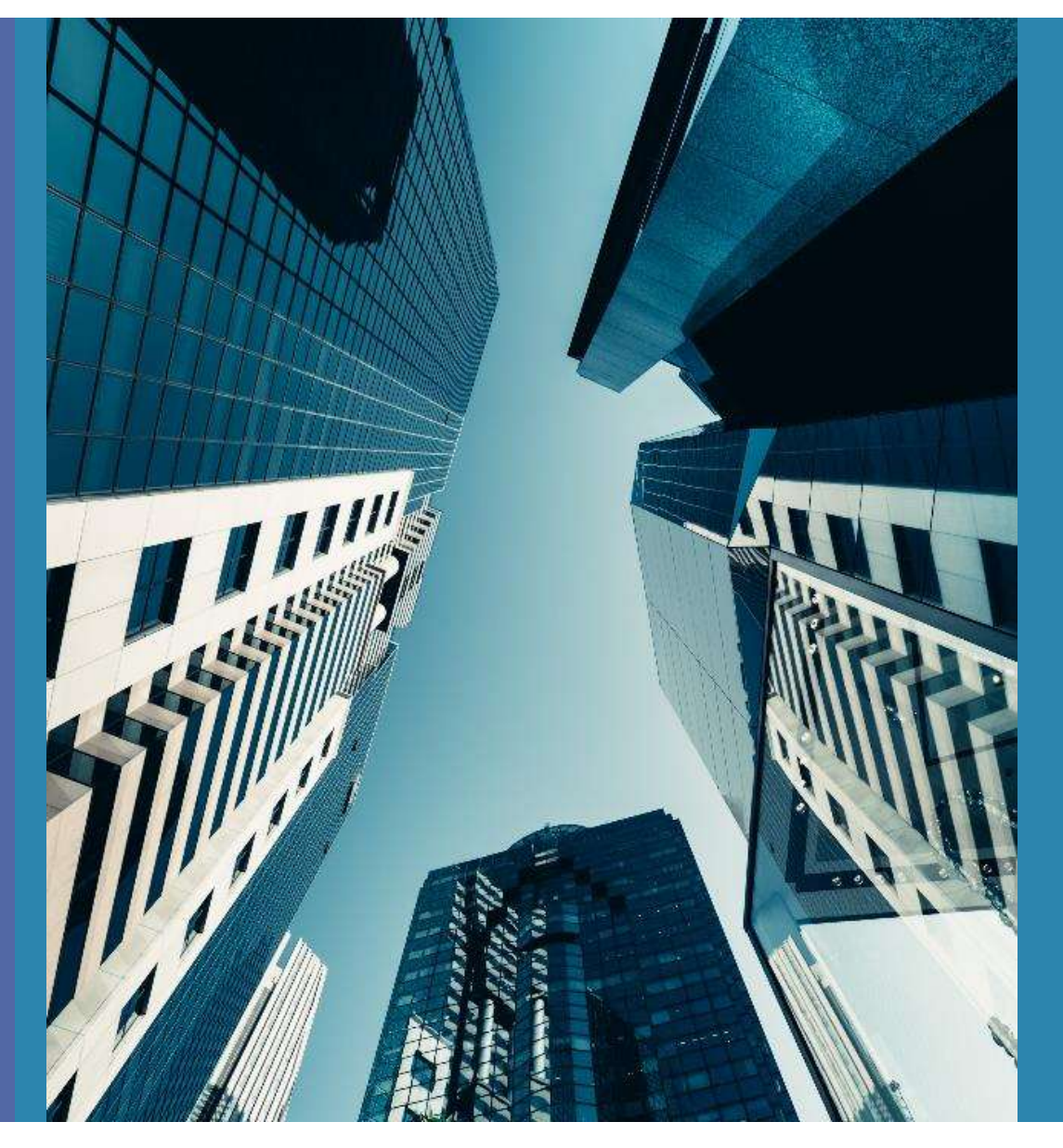

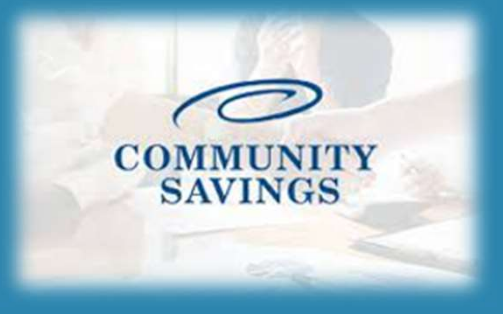

## How To Send Initial Disclosures

\*\*PLEASE NOTE \*\*If you selected to lock the rate at registration you will not be able to send the Initial Loan Estimate, we will send them out for you once we confirm the rate lock.

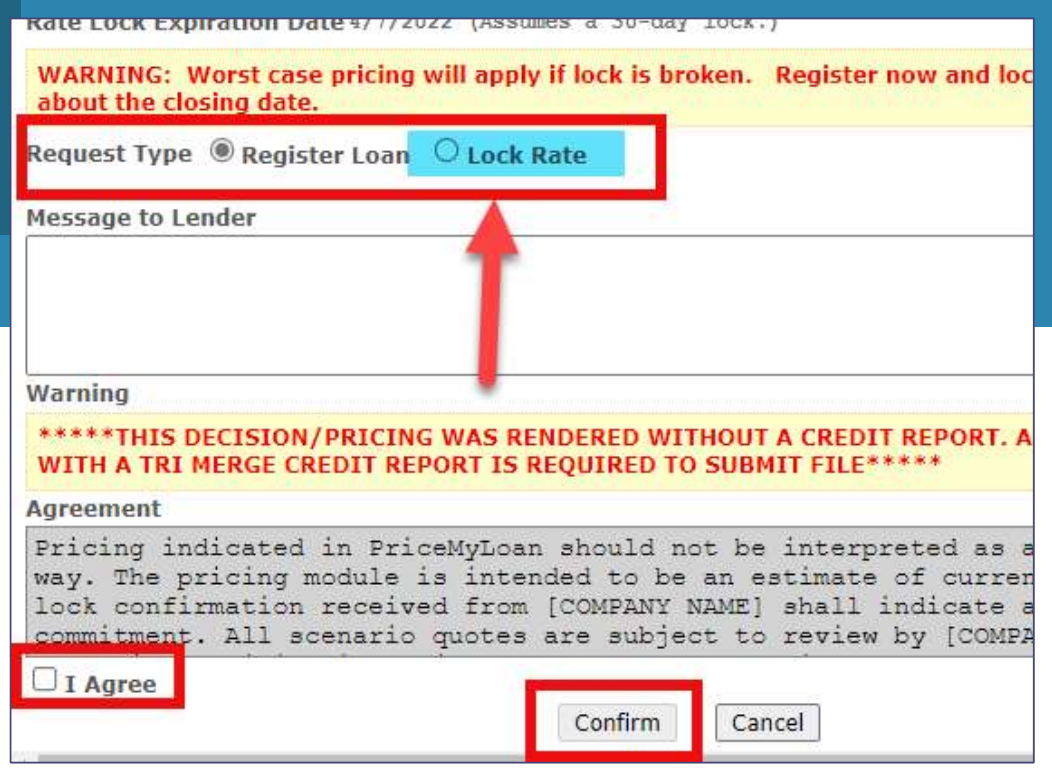

Non-P&I Housing Expense tab is where you adjust for escrows and prepaids. Select Closing Costs on the left side of your screen.

Click "Non- P&I Housing Expenses" and you will see all of the Tax, HOI, HOA, etc payment options listed. You will see the expense item, the monthly amount and if it is escrowed or not from here.

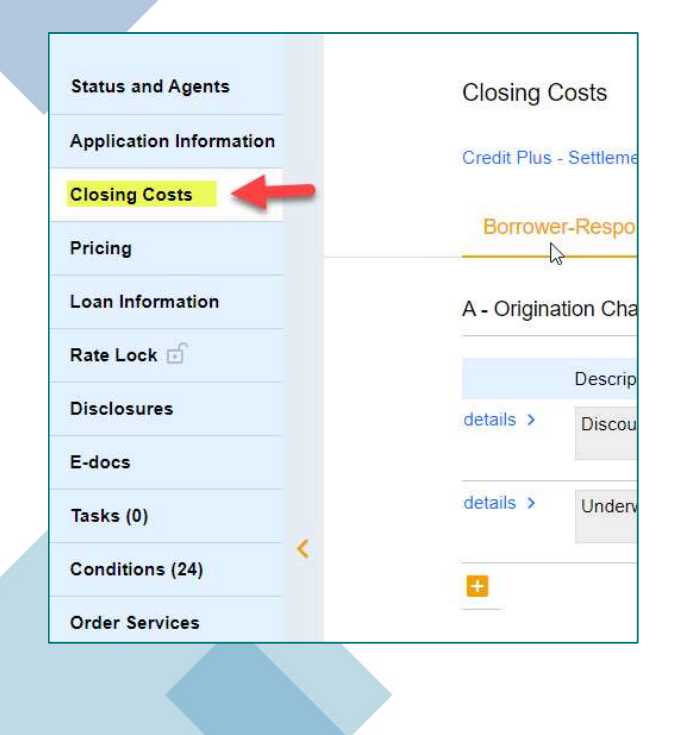

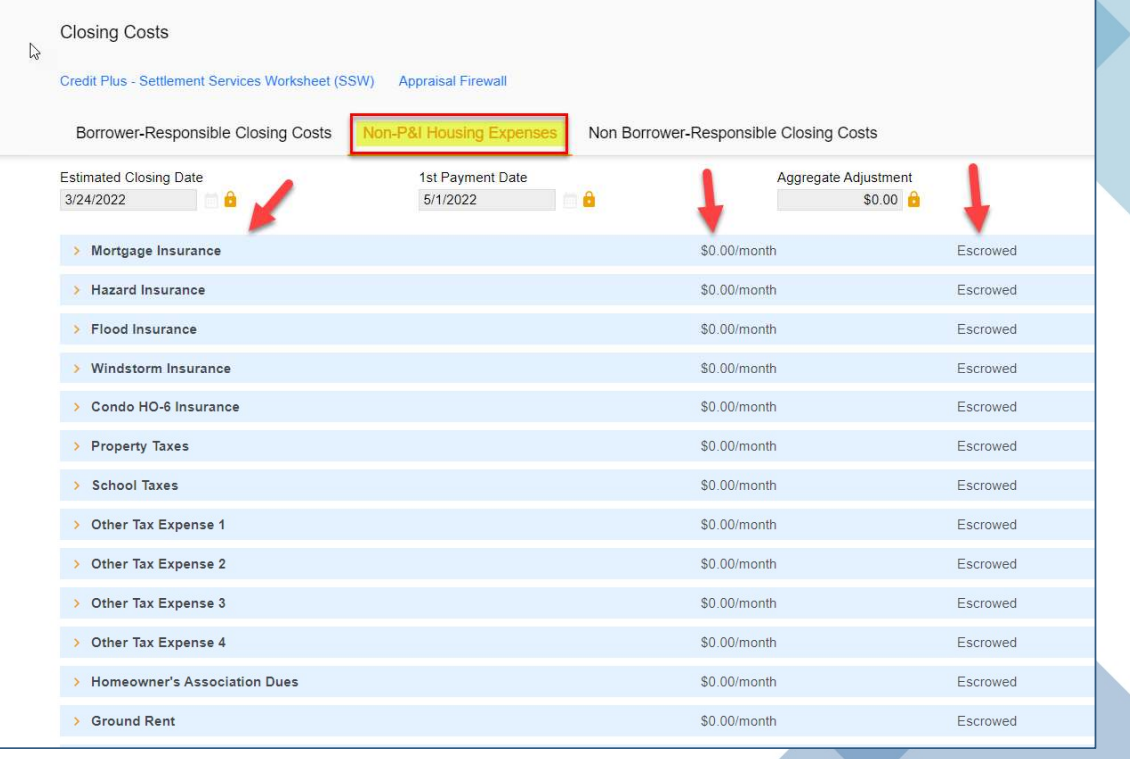

Select the expense you want to add an amount for, and it will expand to give you more options. Here you can add the monthly payment amount either by a percentage of the loan amount or an exact dollar figure. You can also choose if you want the expense to be escrowed or not by using the checkbox.

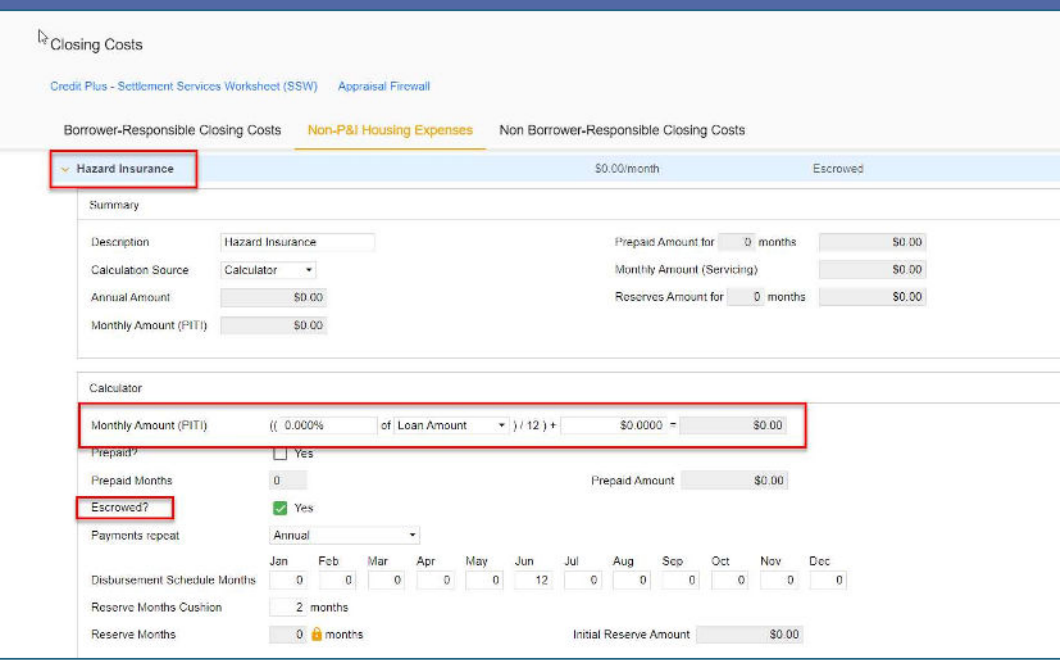

By adding a fee to this section and marking Yes to Escrowed? This will add the escrows section to the Loan Estimate correctly to reflect in the closing costs. \*The prepaid section is defaulted for the initial disclosures; this will be updated once we get the HOI invoice and tax cert back.

Once the loan is registered and impounds have been updated (if applicable) you will order the "Initial Loan Estimate" which is the initial disclosure package the borrower will sign with required disclosures, including the Intent to Proceed. To do this, click on "Disclosures" on the left side of your screen and then select "Order Initial Loan Estimate"

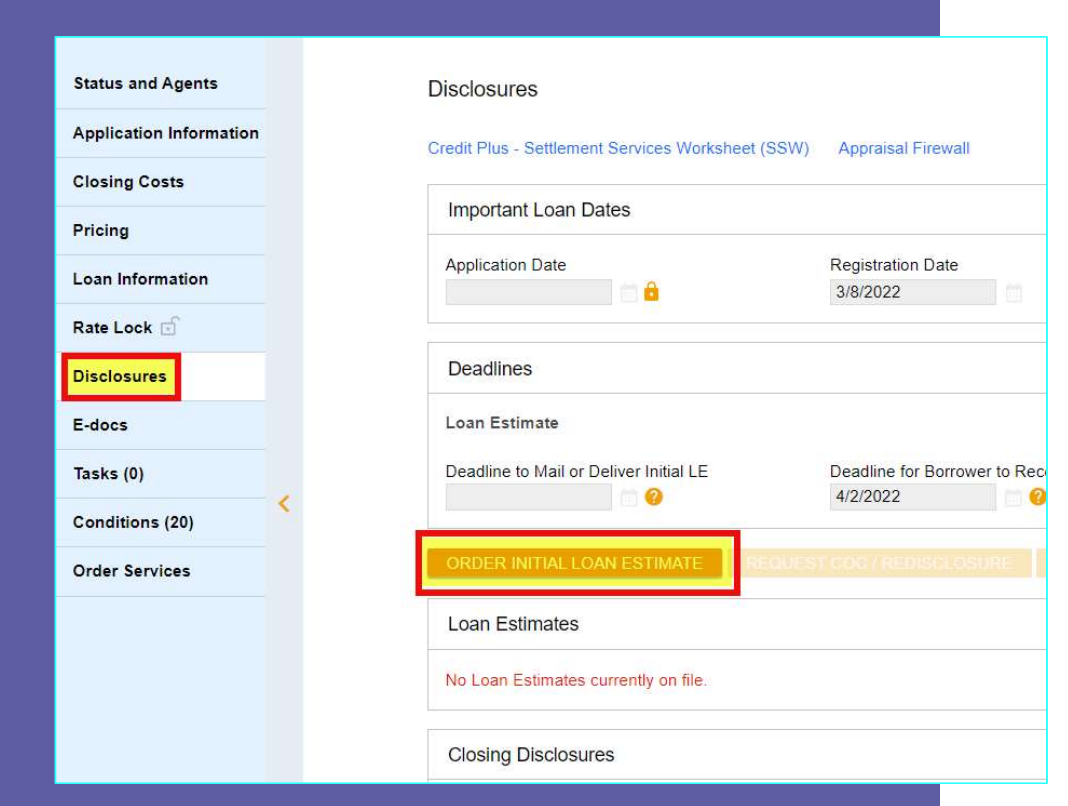

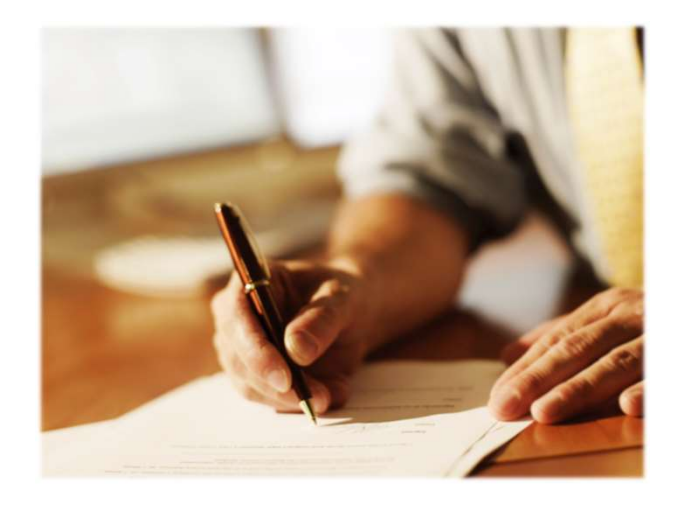

The first step is to enter the Service Providers. We default to First American Title at this point. You will choose First American in the dropdown box for Assigned Providers.

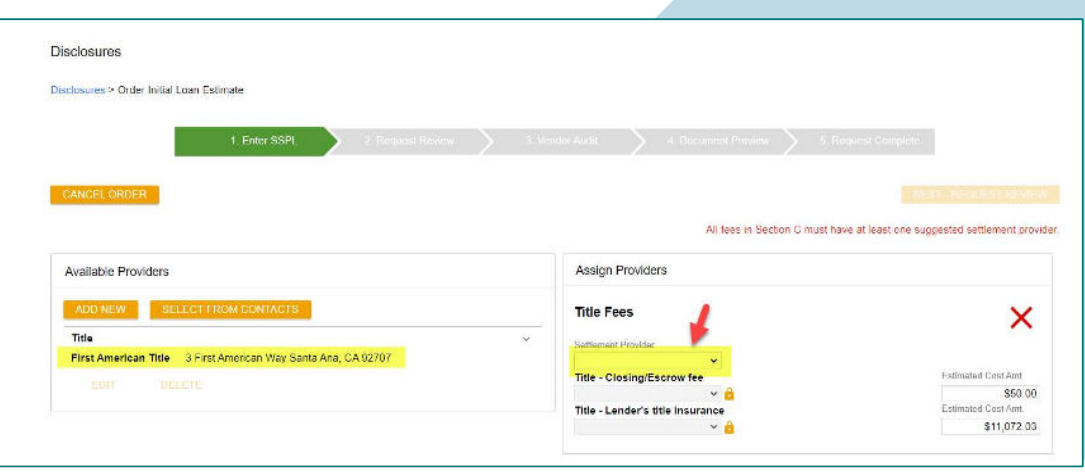

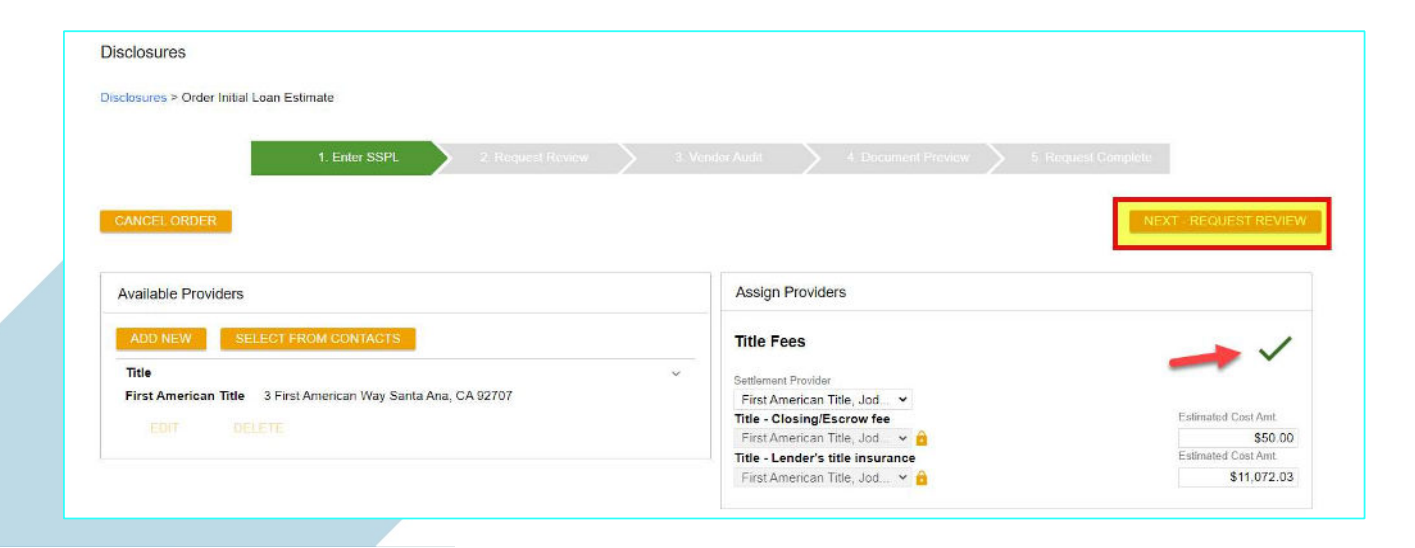

Once that is selected you will notice the red X turns to a green check and the button for Next-Request Review is now available to continue.

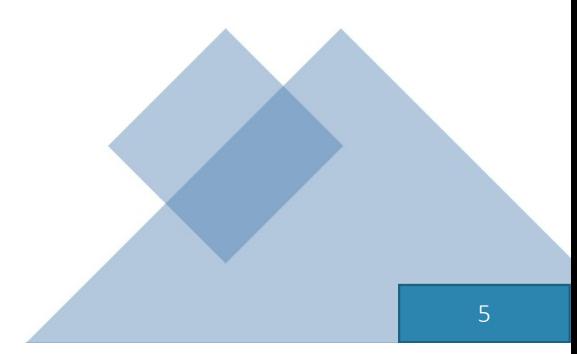

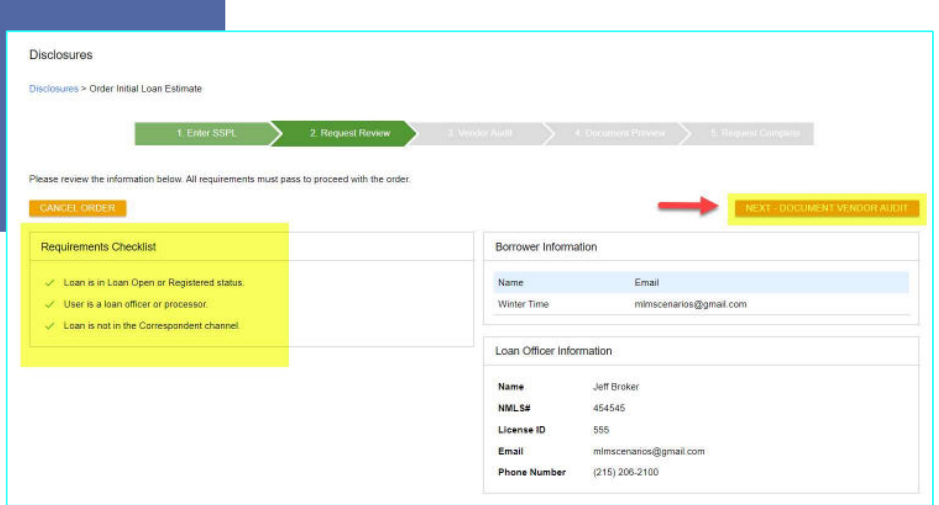

The next step is Request Review, the system will do a few internal checks and those are listed on the left. You should see green check mark. If anything has a red X next to it, that item will need to be corrected before it will allow you to proceed. Click Next – Document Vendor Audit to continue

The system will complete a vendor audit at this time and may spin for a few moments. Warnings will populate if any item needs to be brough to your attention, but warnings will not prevent you from moving forward. If a red Fatal Warning is showing, that will need to be resolved before you can proceed. Click Next – Order Document Preview to continue.

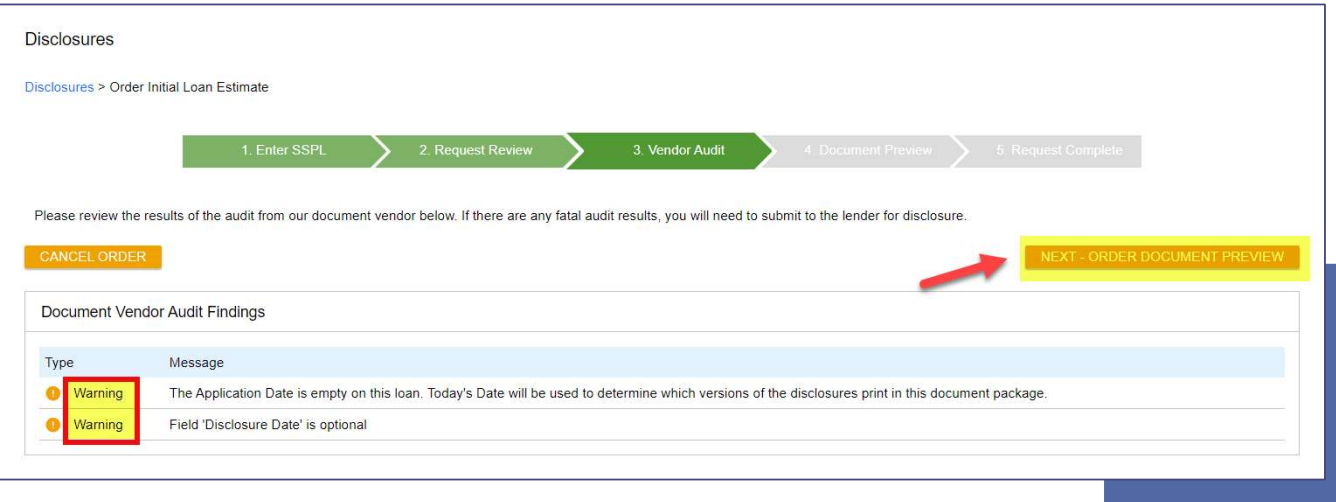

The initial disclosures will now generate for you to review before sending. Make sure to check the little box to confirm you have reviewed and accept the previewed disclosures. Click Next – Complete Request to continue.

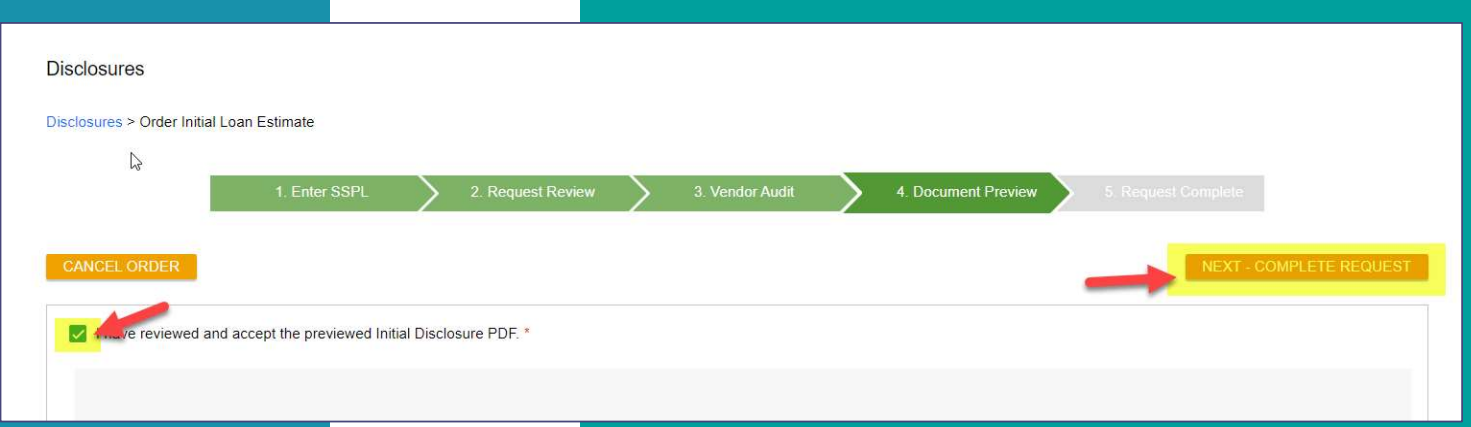

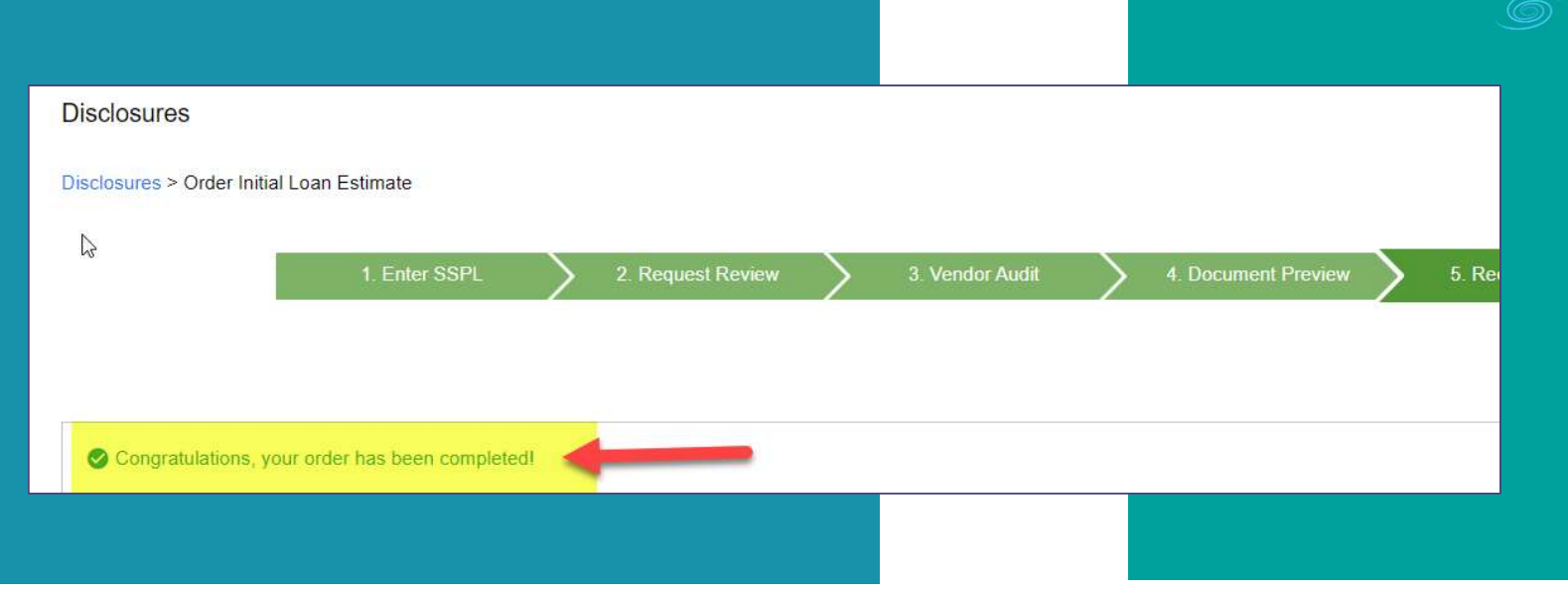

Once your disclosures have been successfully sent to the borrower you will see the following message. At this time your borrowers will receive their initial disclosure package via email and you will receive an email letting you know the package was sent to them. You can also see a copy under the E-Docs tab